Senior Citizen Assessment Freeze Application Guide using the on-line Smartfile E-Filing Portal

> **Rebecca M. Tonigan** Cuba Township Assessor 28000 W. Cuba Road Barrington, Illinois 60010 Phone: 847-356-2383 Email: [Info@Cubaassessoril.org](mailto:Info@Cubaassessoril.org) Website :cubatwpil.gov

To Begin:

- Go to [www.lakecountyil.gov](http://www.lakecountyil.gov/)
- Hover over Departments/Offices
- Click on Chief County Assessment Office.

Required Documents:

- Drivers License or State ID
- 2019 Federal Income Tax

\*\*\* For on-line filing you will need to have the ability to scan or take a picture of your drivers license and 2019 Federal Income Tax to upload.

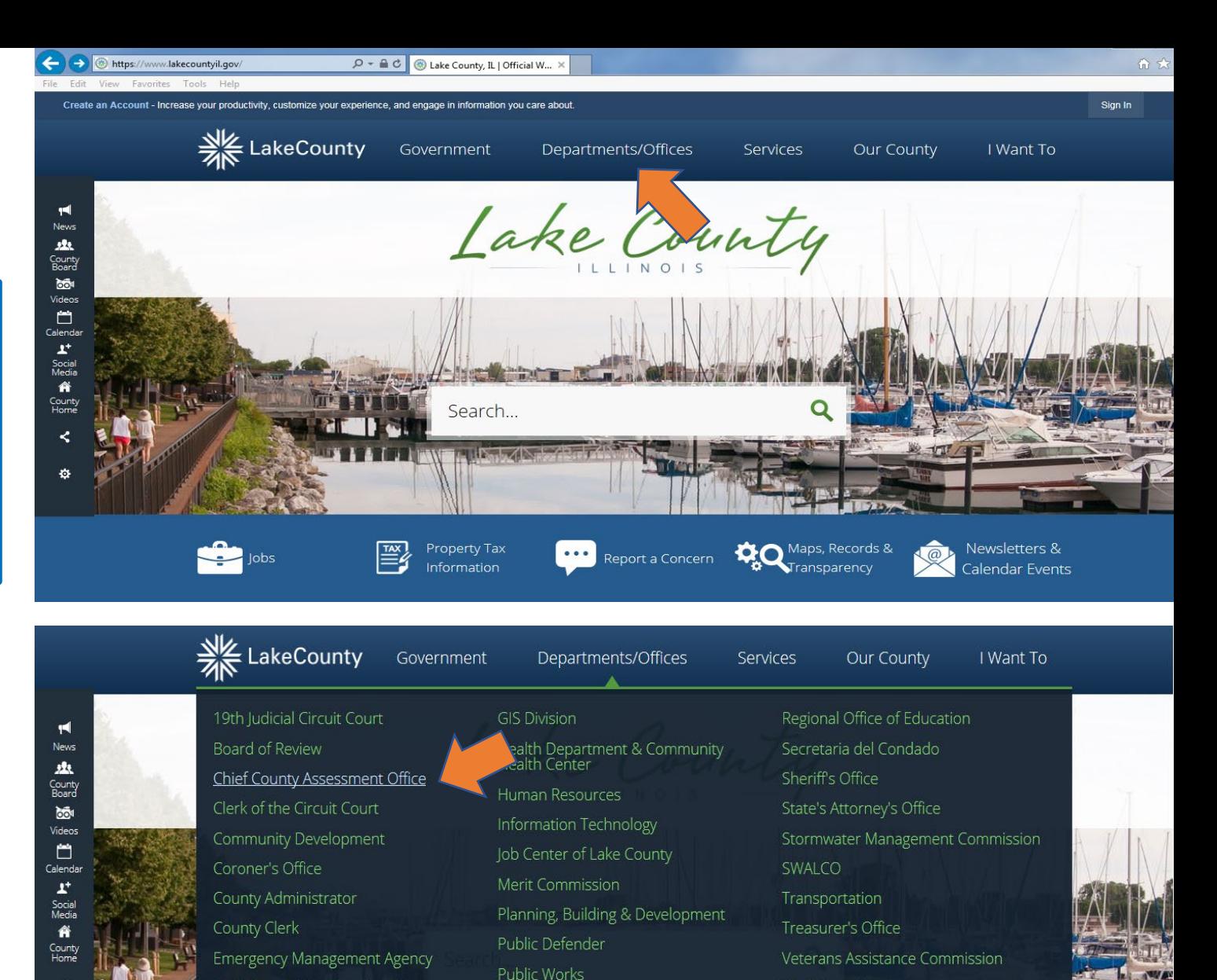

**Purchasing Division** 

Recorder of Deeds

Report a Concern

Property Tax

Information

Facilities and Construction Services

Finance & Administrative Services

Workforce Development

Newsletters & **Indar Events**  Click on the **Smartfile, E-Filling Portal.**

The Lake County Login page will open (below)

If you already have an account, enter your email and password then click **LOGIN** 

To create an account click on

**New user? Create and account.**

![](_page_1_Picture_3.jpeg)

Login

Email

Password

Login

**Guest Login** Forgot password?

New user? Create an account

![](_page_1_Picture_10.jpeg)

![](_page_1_Picture_127.jpeg)

#### **\*\*\* New Account Set-Up \*\*\***

 $\clubsuit$ 

 $\ast$ 

![](_page_1_Picture_13.jpeg)

 $\overline{\mathbf{w}}$ 

## **Account Registration**

To register for a new account, complete the information below and click the Register button. Email

Password

8-character minimum; case-sensitive

When creating a New User account you will need:

- an active e-mail address
- to create a password for your Lake County account.
- Verify your new account via your e-mail

Register

## Click on Available Filings.

A list of all possible filings will display. Scroll down as there are several choices click on:

EX – Senior Citizens Assessment Freeze Homestead Exemption

Click on Begin Filing.

![](_page_2_Picture_4.jpeg)

![](_page_2_Picture_49.jpeg)

# Senior Citizens Assessment Freeze Homestead Exemption

This filing is for the Senior Freeze.

To qualify, applicants must be 65 years of age or older and live in the property as their principal residence for the last two January 1st. The total household income for the prior year must be \$65,000 or less.

If filing for a year other than the current calendar year, applications can only be submitted until October 15th.

![](_page_2_Picture_10.jpeg)

Make sure you select the 2020 Tax Year for which you are filing for the exemption.

If you know your Parcel PIN enter it without hyphens or spaces and click SEARCH.

## Then click Start Filing

You can find your Parcel PIN on the Tax Bill or Blue Assessment Notice.

If you do not have your Parcel PIN, you can search by Owner Name or Property Address. Follow the instructions on the web page.

Still having trouble finding the PIN, contact us at the Cuba Township Assessor's Office - 847-381-1120, Mon - Fri 9 AM to 4:00 PM.

# Search for Property

Please search for your property using ONE of the search options below. If you know your PIN, you do not need to fill in any of the other search boxes. If trying to search by name, the search works most effectively by using last name. Once you find your property, select it in the search results grid, then click the Start Filing button.

![](_page_3_Picture_271.jpeg)

If you know your Property's Identification Number (PIN), enter it here:

![](_page_3_Picture_272.jpeg)

![](_page_3_Picture_273.jpeg)

Without hyphens or spaces

If you do not know your Property's Identification Number (PIN), you can search by Owner Name or Property Address:

![](_page_3_Picture_274.jpeg)

Your PIN number and Address will populate, if everything looks good click on NEXT.

![](_page_4_Picture_1.jpeg)

Applicant

Please verify you have selected the correct property.

Application

Attachments

If you see this statement, disregard it. It will have no impact on your Assessment Freeze Application.

Our records indicate that you do not currently have a Senior Household Exemption. You will be automatically entered for this benefit.

Submit

![](_page_4_Picture_82.jpeg)

**Verify Parcel** 

![](_page_4_Picture_83.jpeg)

If this error message appears at anytime while filing out the form, Click on I'll fix this now. Any required information that is missing will be highlighted.

![](_page_4_Picture_9.jpeg)

#### **Attention Required**

This form (Application) contains invalid data.

You can continue entering information, but in order to submit this filing you will need to address this invalid data.

#### I'll fix this now

I'll fix this later - Continue to Attachments

## Household Information

Per the Assessment Freeze instructions, an applicant is required to add all household members and include all income for all persons residing at your residence. This would include a spouse or any other persons residing with you.

#### For the senior applicant

- click on the Household member name
- Enter the Date of Birth, Phone, Email
- Mark the check box indicating "income will be included"

## To add Household Members

- click ADD
- Enter the Household Member Name, Address, Date of Birth, Phone, Email
- Mark the check box indicating "income will be included"
- When all entries are complete click NEXT.

#### **Household Information**

Please provide details for all household members currently residing in/on this property All household members must be included. Your spouse must also be listed (whether they live with you or not).

![](_page_5_Picture_185.jpeg)

# **Applicant Information**

![](_page_5_Picture_186.jpeg)

**This** 

Click the drop-down arrow and select

- Yes or No to answer Trust question.
- Verify the property address is correct.
- Using the drop-down arrows answer the questions.

Continue to next page of this help document.

![](_page_6_Picture_35.jpeg)

Using your Federal Form 1040 or 1040 SR, enter income to the correct lines on this form.

The references noted on this form are the lines from the income tax return

Note #1 Add lines 2a,2b and 3b from form 1040 or 1040SR if you have amounts in

When finished click CALCULATE

Household Income Information for 2019

Enter total household income then click 'Calculate' to calculate. If you would like to attach a copy of your income tax for 2019, you may on the Attachments tab. **Amount from line 5a** 1. Social Security and SSI Benefits. Include Medicare deductions: 1. 2. Railroad Retirement Benefits, Include Medicare Deductions: 2. **Enter Amount** 3. Civil Service Benefits: 3. **Enter Amount Amount form line 4d** 4a. Annuity Benefits (See instructions for Line 4): 4a. 4b. Federally Taxable pensions and retirement plan distributions: **Amount from line 4a** 4b. 5. Human Services and other governmental case public assstance: 5. **Enter Amount** 6. Wages, Salaries, and tips from work: 6. **Enter Amount Amount from line 1** 7. Interest and dividends received: 7. **See Note # 1 Enter Amount** 8. Net Rental, farm, and busienss income (loss). (See instructions for line 8): 8. **Enter Amount** any or all these fields. **According the Separation of the Section State of Line 9** amount the temperature of the state of the state of the state of the state of the state of the state of the state of the state of the state 10. Other income or (loss). (See instructions for Line 10): 10. **Enter Amount** 11. Add Lines 1 through 10:  $11.$  $\mathbf{0}$ 

12. Certain Subtractions. You may subtract only the reported adjustment to income from US 1040, Schedule 1 Line 36:

![](_page_7_Picture_144.jpeg)

13. Subtract Lines 12a and 12b from Line 11. This is your total household income for this year:

![](_page_7_Picture_145.jpeg)

13.

Choose the statement that best applies to your situation by either clicking on a box or using the drop-down arrow.

For questions 1, 2, and 4 the most common answers are 1a, 2a, and 4a.

For questions 3, 5 and 6 Use the drop-down arrow to select the answer that best applies to your situation.

# Click NEXT.

#### Affidavit

1. Mark the Statement that Applies

 $\Box$  1b.

- $\Box$  1a.
- On Jan 1, 2019 & Jan 1, 2020, the property identified in this application was used as my principal residence.
- On Jan 1, 2019 & Jan 1, 2020, the property identified in this application was my principal residence in which I received this exemption previously and is either unoccupied or used as spouse's principal Residence. I am now a resident of a facility licensed under the Assisted Living & Shared Housing Act, or Specialized Mental **Health Rehabilitation Act of 2013.**

2. Mark the Statement that Applies

![](_page_8_Picture_11.jpeg)

- On Jan 1, 2019 & Jan 1, 2020, I was the owner of record on the identified property.
- On Jan 1, 2019 & Jan 1, 2020, I had legal or equitable interest in a written instrument in the identified property.
- On Jan 1, 2019 & Jan 1, 2020, I had a leasehold interest in the identified property that was used as a single- $\Box$  2c. family residence.

3. I am liable for paying real property taxes on the property identified.

4. Mark the Statement that Applies.

![](_page_8_Picture_17.jpeg)

In 2020, I am 65 years of age or older.

![](_page_8_Picture_19.jpeg)

 $\neg$  4b.

My spouse passed away in 2020, and would have been 65 years of age or older.

5. The property identified is the only property for which I have applied for a Senior Citizens Assessment Freeze.

6. The amount reported in this form includes my income, my spouse's income, and income of all persons living in my household, and the total income for previous year is \$65,000 or less.

Marital Status as of Jan 1, 2020

![](_page_8_Picture_27.jpeg)

Previous

![](_page_8_Picture_29.jpeg)

![](_page_8_Picture_30.jpeg)

**Cancel Filing** 

**Next** 

This is where you will need to scan or take a picture of your Drivers License or State ID and upload the file to the application.

When you click SELECT FILES, your computer will open showing all different drives where a file could be saved.

This will be different on all computers. You will need to know where your Drivers License or State ID has been saved

It is a best practice to attach a copy of your Federal form 1040 or 1040 SR.

You can follow the same procedure as used for the Drivers License.

#### Verify Parcel Applicant **Attachments** Submit Application GovtID \* - You must attach at least one document in this category. **Current Attachments:** Attach more files for this category: Select files... drop files here to upload **Income Tax Current Attachments:** Attach more files for this category: drop files here to upload Select files... Trust If you recently placed your property into trust, please provide trust information. **Current Attachments:** Attach more files for this category: Select files... drop files here to upload Previous **Cancel Filing Next**

# Click NEXT.

Click SUBMIT. A box will pop up asking if you really want to submit this application.

Click SUBMIT again.

A new box will pop up with a File ID number. It is your choice to copy this number as it will not show up on form if you print a copy.

Click OK on the File ID box and decide if you want to print a copy of the completed application or click DONE.

Check your email for confirmation of filing.

Verify Parcel Applicant Application Attachments **Submit** 

**Legal Notice** 

Previous

By clicking submit below, under penalties of perjury, I state that to the best of my knowledge, the information contained in this application including any attachment, is true correct and complete.

All submitted applications are subject to review in accordance with State law and the procedures of the Chief County Assessment Office of Lake County.

We recommend that you keep a copy of this application for your records.

\*\*Note: Your filing is not submitted until you click 'Submit' below and receive a confirmation. If you click 'Print Draft', please be sure to close the print window and return to your filing to submit.

> If you receive a message that your filing cannot be submitted, please confirm that you have completed all required information; marked with a red asterisk(\*):

- Uploaded all required attachments on the attachment tab

- Completed all tabs for required information

![](_page_10_Picture_230.jpeg)

![](_page_10_Picture_17.jpeg)